**Wstep** Co [trzeba](#page-1-1) zrobić ? [Zakładanie](#page-2-0) Spółki z o. o. Co bedzie [potrzebne?](#page-2-1) **[Udziałowcy](#page-2-2)** Kapitał [zakładowy](#page-2-3) Koszt [założenia](#page-2-4) spółki zoo [Zakładanie](#page-3-0) spółki z o.o. - Krok po kroku Dane użyte w [przykładzie](#page-3-1) Przebieg [rejestracji](#page-3-2) spółki z o.o. online ETAP 1 [Zakładanie](#page-4-0) kont i aktywacja podpisów online Skrót [etapu](#page-4-1) I [Założenie](#page-4-2) konta [Aktywacja](#page-7-0) podpisów w platformie Etap 2 [Rejestracja](#page-9-0) Spółki z o.o. w internecie [Logowanie](#page-9-1) się do serwisu [Zakładanie](#page-10-0) spółki - pierwsze kroki [Udostępnienie](#page-11-0) sprawy wszystkich wspólnikom [Dodawanie](#page-13-0) umowy spółki Dodawanie osób [stawiających](#page-14-0) się [Dodawanie](#page-15-0) siedziby Dodawanie przedmiotu [działalności](#page-15-1) Dodawanie [udziałowców](#page-16-0) Zapisy w [umowie](#page-17-0) spółki § 8 - [Udziały](#page-17-1) i prawa głosu w spółce § 10 [Zbywanie](#page-18-0) udziałów w Spółce § 11 - Kapitały zapasowe i [rezerwowe](#page-18-1) § 12 Wybór [Organów](#page-18-2) w Spółce § 13 - [Kadencja](#page-19-0) członka Zarządu § 14 - Składanie [oświadczeń](#page-19-1) w imieniu spółki § 14 - [Dodawanie](#page-19-2) Zarządu Spółki § 16 [Rozporządzanie](#page-20-0) prawem i zaciąganie zobowiązań § 16 Wybór roku [obrotowego](#page-20-1) [Dodawanie](#page-21-0) podpisów [Dodawanie](#page-22-0) podpisów Dodawanie [oświadczenia](#page-23-0) o kapitale Lista [wspólników](#page-25-0) Wniosek o [rejestrację](#page-27-0) w rejestrze Krok 1 Wybór Sądu [Rejestrowego](#page-28-0) Krok 2 [Dodawanie](#page-29-0) adresu siedziby spółki Krok 3 - Oddziały, [wspólnicy](#page-30-0) i Zarząd Krok 4 - PKD [przeważające](#page-31-0) i pozostałe [Dodawanie](#page-33-0) opłaty Etap 3 - Ostatnie [formalności](#page-34-0)

## <span id="page-1-0"></span>**Wstęp**

Celem niniejszego poradnika jest zaprezentowanie i omówienie procedury krok po kroku w jaki sposób założyć spółkę z ograniczoną odpowiedzialnością przez internet korzystając z narzędzia dostępnego na stronie internetowej Ministerstwa Sprawiedliwości: [https://ems.ms.gov.pl/.](https://ems.ms.gov.pl/)

Zakładanie spółki z o. o. przez internet nie jest trudne, jednak z uwagi na liczne zapytania postanowiliśmy dokładnie omówić całą procedurę. Sam proces powinien zająć typowemu użytkownikowi około 45 minut.

Znaczną większość długości tego poradnika stanowią zrzuty ekranu wraz z zaznaczonymi miejscami do kliknięcia lub wprowadzenia danych.

Jeżeli, pomimo podążania z wpisem napotkacie Państwo na problemy związane z procesem, służymy pomocą. Zachęcamy do wysyłania pytań w formie maila na adres: [pomoc@fakturomania.pl](mailto:pomoc@fakturomania.pl)

## <span id="page-1-1"></span>**Co trzeba zrobić ?**

Od momentu założenia firmy w formie spółki do faktycznie sprzedaży należy poczynić kilka kroków. Poniżej prezentujemy listę czynności, które trzeba wykonać, aby cała procedura została ukończona.

Lista czynności:

- 1. Założenie Spółki z o.o. na stronie <https://ekrs.ms.gov.pl/>
- 2. Rejestracja w Urzędzie Skarbowym jako czynny podatnik VAT

Po wykonaniu tych czynności możemy w pełni legalnie funkcjonować w obrocie gospodarczym bez przeszkód i realizować własną wizję biznesową.

Każdemu z dwóch wymienionych czynności poświęcony jest oddzielny fragment wpisu, tak więc po zapoznaniu się z jego treścią - z pewnością będzie Państwu łatwiej przebrnąć przez wszelkie procedury.

## **ZUS a Spółka z o. o. ?**

Aby uniknąć nieporozumień w tej kwestii. Co do zasady - jeżeli w spółce jest co najmniej 2 udziałowców, to żaden z nich nie podlega pod ZUS. Jeśli natomiast w spółce jest tylko jeden udziałowiec (jednoosobowa spółka z o.o.) to wtedy osoba ta podlega pod ZUS.

Ponadto, sam fakt pełnienia funkcji w zarządzie spółki, jako Prezes bądź Członek Zarządu nie powoduje powstania obowiązku wobec ZUS. Funkcje, te można wykonywać na podstawie aktu powołania. Przychody otrzymywane w ten sposób nie są ozusowane. [Więcej](https://fakturomania.pl/blog/wynagrodzenia-czlonkow-zarzadu/) na ten temat

## <span id="page-2-0"></span>**Zakładanie Spółki z o. o.**

### <span id="page-2-1"></span>**Co będzie potrzebne?**

Na dzień 12.05.2016 roku cały proces zakładania spółki zoo może być przeprowadzony przez Internet.

#### **Do założenia spółki potrzeba:**

- 1. Udziałowców
- 2. Kapitał zakładowy
- 3. 45 minut czasu

Poniżej wyjaśniamy co kryje się pod powyższymi terminami

## <span id="page-2-2"></span>**Udziałowcy**

Udziałowiec to osoba, która wnosi do spółki wkład w formie pieniężnej, rzeczowej lub wartości niematerialnej i prawnej (WNiP). Rejestrując przez internet wkład może być wyłącznie w postaci pieniężnej.

**Uwaga:** Jeżeli udziałowców jest **co najmniej 2** to żaden z udziałowców nie podlega obowiązkowi ubezpieczeń społecznych (nie płaci ZUS-ów). Udział udziałowca w Spółce może być nominalny - min. 50 zł a proporcje objęcia udziałów mogą być dowolne np. 1 udziałowiec 4950 zł a drugi 50 zł.

## <span id="page-2-3"></span>**Kapitał zakładowy**

Kapitał zakładowy - jest to kwota wskazana w umowie spółki z o. o., która stanowi początkowy majątek spółki. Minimalny kapitał zakładowy wynosi 5000 zł.

## <span id="page-2-4"></span>**Koszt założenia spółki zoo**

Oprócz kapitału zakładowego należy przygotować środki w następującej wysokości:

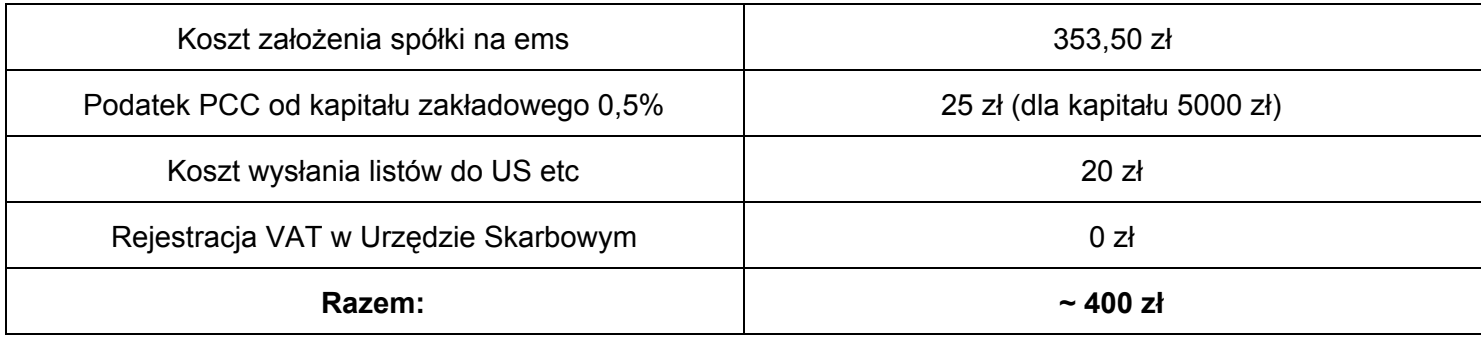

W przedstawionej kwocie powinno się udać zarejestrować spółkę z o. o. przez internet. Wszystkie czynności można wykonać w bez wychodzenia z domu, jedynie udając się do placówki pocztowej.

## <span id="page-3-0"></span>**Zakładanie spółki z o.o. ‐ Krok po kroku**

## <span id="page-3-1"></span>**Dane użyte w przykładzie**

Aby cały proces można było sobie lepiej wyobrazić użyto przykładu zbliżonego do rzeczywistości.

Jan Kowalski - po zapoznaniu się z zaletami spółki zoo postanowił, iż sam taką założy. Jan to osoba samodzielna, jednak potrzebna mu była dodatkowa osoba do biznesu (oszczędność ZUS), tak więc umówili się ze swoim zięciem (Adam Nowak), że założą biznes. Zięć nie będzie ingerował w biznes - będzie tylko mniejszościowym udziałowcem nie obciążonym żadną odpowiedzialnością.

Umówili się, że:

- spółka będzie miała kapitał 5000 zł, udziały będą po 50 zł
- Jan Kowalski obejmie 95 udziałów i zostanie Prezesem Spółki
- Adam Nowak Obejmie 5 udziałów i nie będzie zasiadał w Zarządzie Spółki

## <span id="page-3-2"></span>**Przebieg rejestracji spółki z o.o. online**

Procedurę zakładania spółki z o. o. podzieliliśmy na kilkanaście mniejszych kroków, w taki sposób aby do każdego kroku załączone zostało zdjęcie z zaznaczonymi najważniejszymi dla nas elementami.

Jak już wcześniej wspomniano całą procedurę podzielić można na 3 etapy:

- 1. Rejestracja konta na portalu <https://ekrs.ms.gov.pl/>
- 2. Rejestracja spółki z o.o. na portalu <https://ekrs.ms.gov.pl/>
- 3. Czynności końcowe niezbędne do rozpoczęcia działalności gospodarczej formie spółki z o.o.

# <span id="page-4-0"></span>**ETAP 1 Zakładanie kont i aktywacja podpisów online**

## <span id="page-4-1"></span>**Skrót etapu I**

- udziałowcy zakładają konto na platformie
- udziałowcy aktywują podpisy na platformie

## <span id="page-4-2"></span>**Założenie konta**

Pierwszą czynnością, którą należy wykonać aby zarejestrować spółkę zoo przez internet jest założenie konta na platformie, która temu służy.

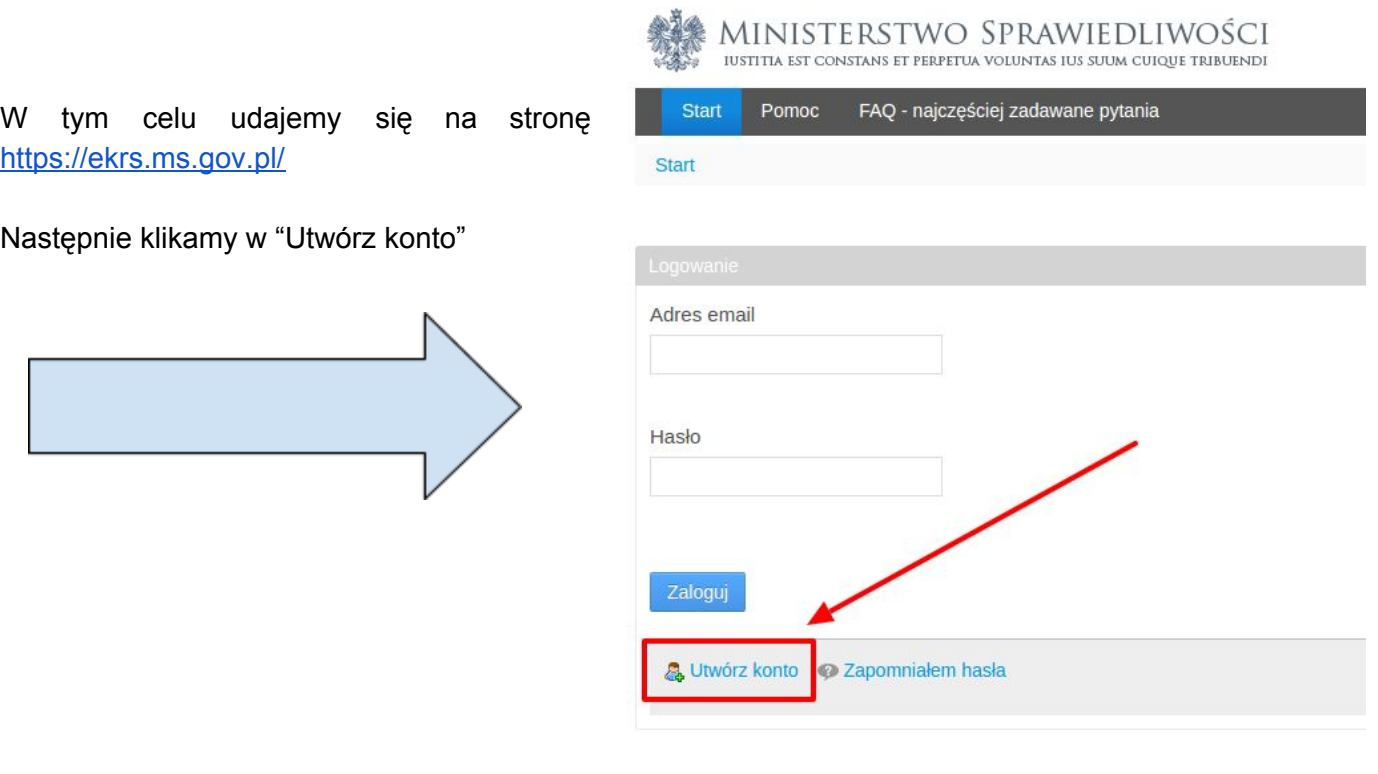

#### Następnie formularz z danymi

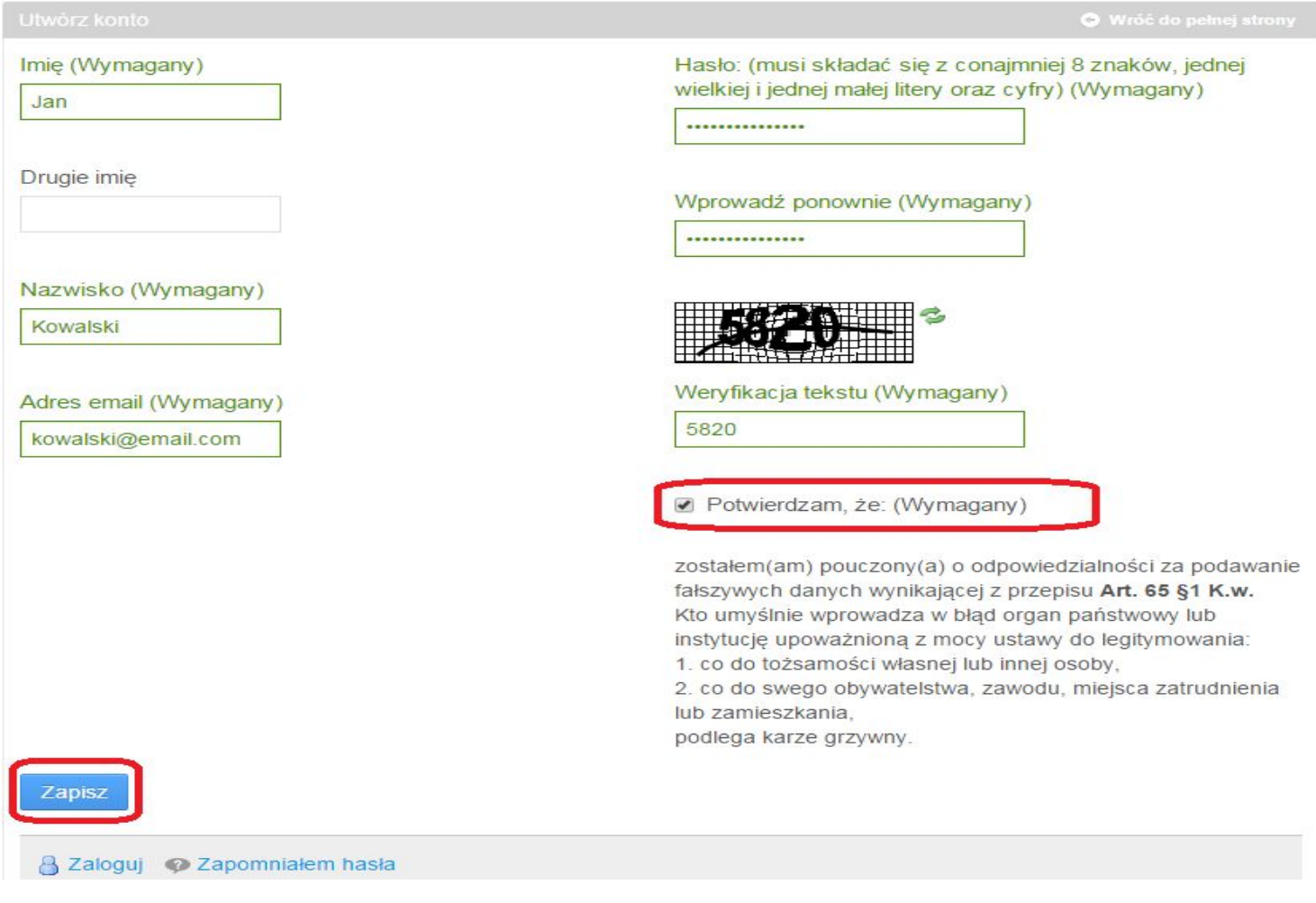

Po wypełnieniu i odznaczeniu, że potwierdzamy klikamy "**Zapisz"**. Jeśli się udało, powinien wyskoczyć komunikat:

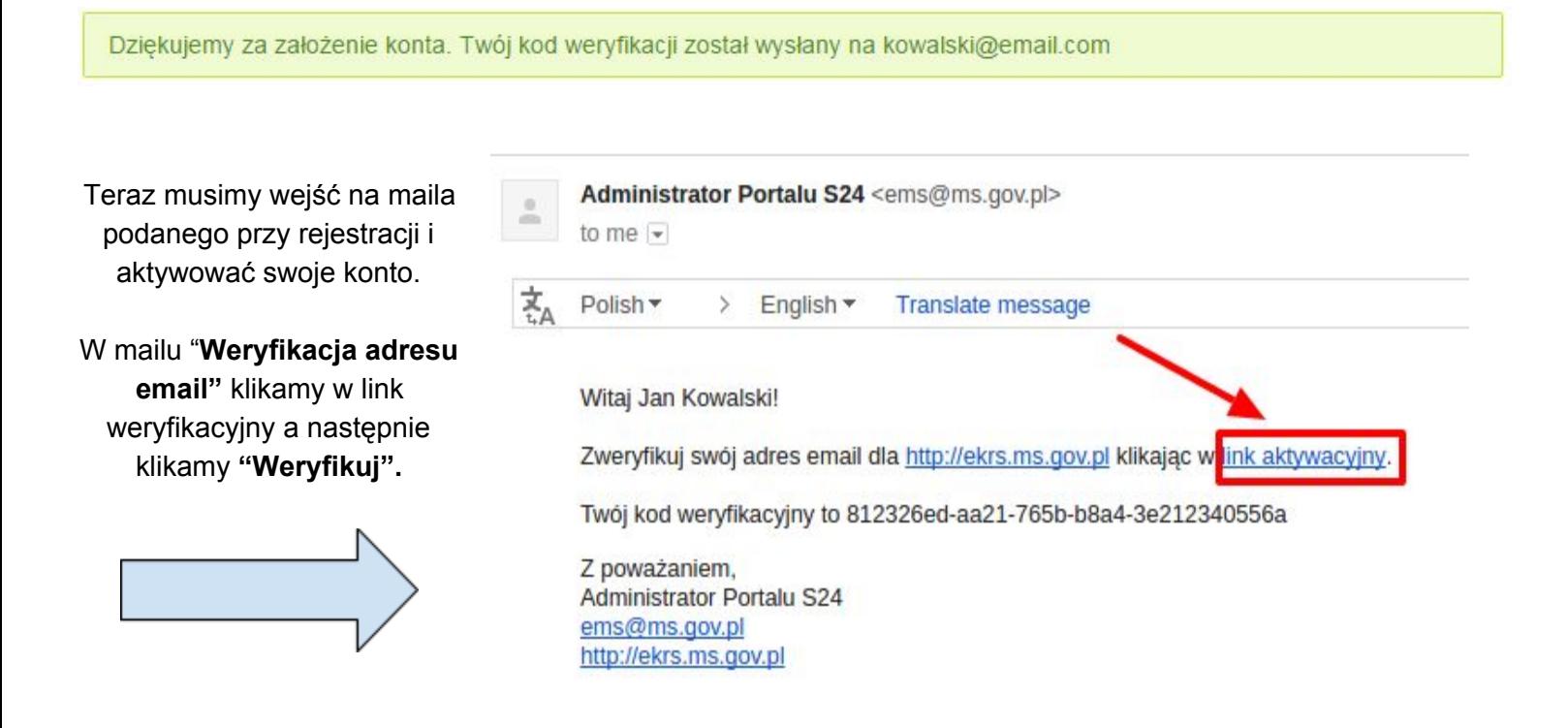

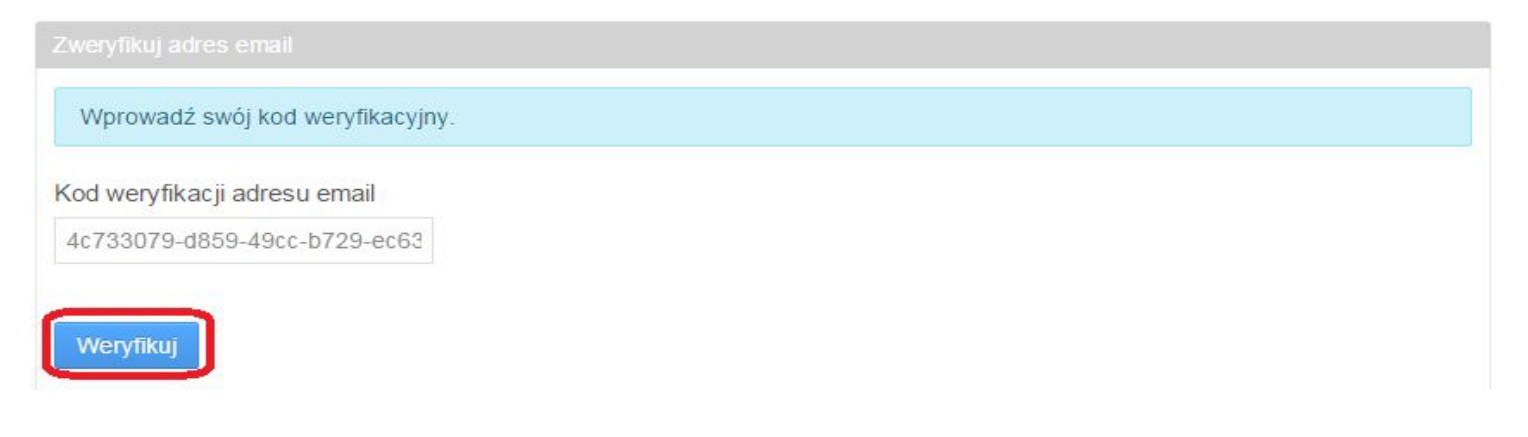

Dalej powinniśmy zostać przekierowani do strony logowania. Jeśli nas nie przekierowało - należy samodzielnie przejść do strony [logowania.](https://ekrs.ms.gov.pl/)

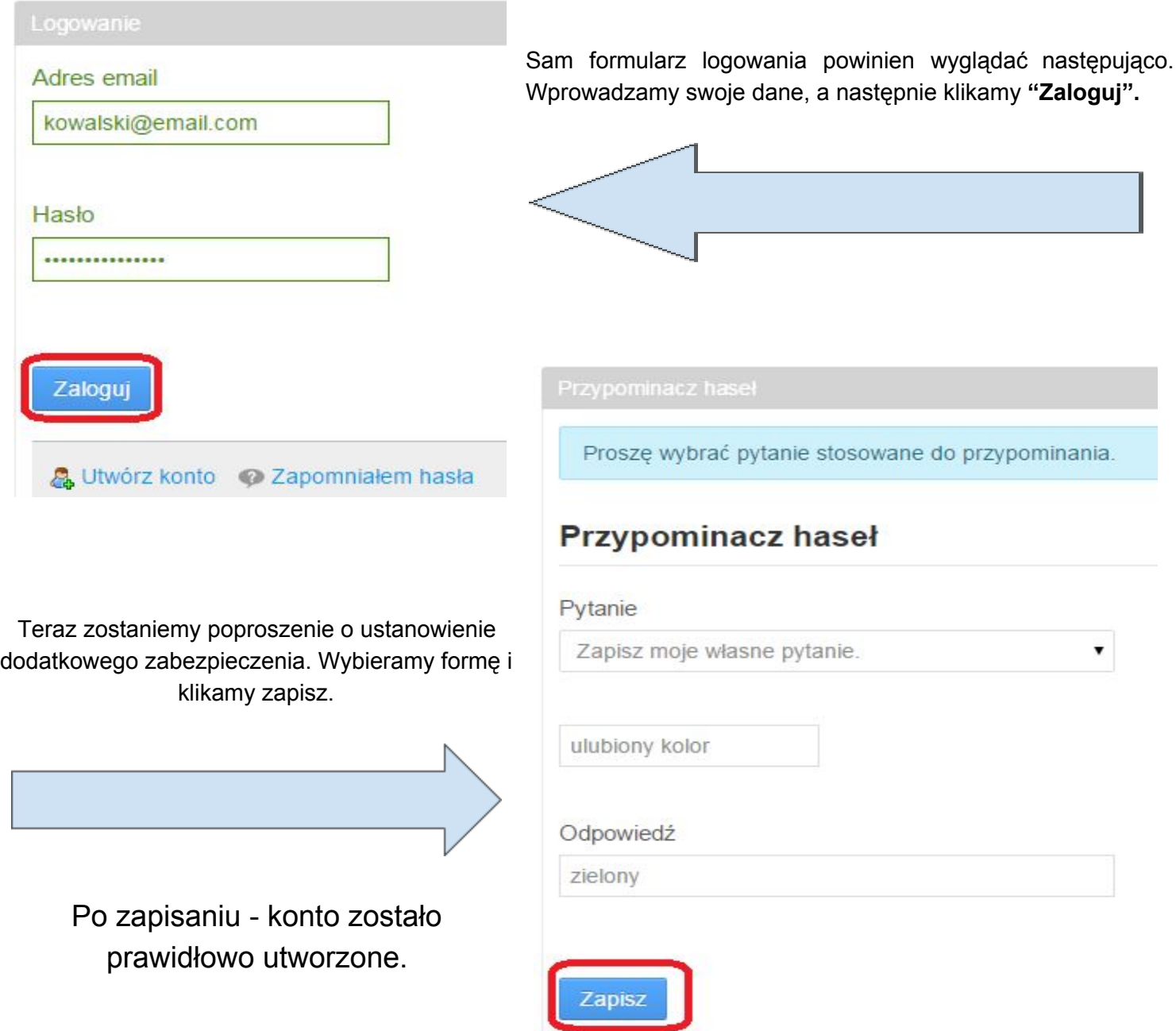

### <span id="page-7-0"></span>**Aktywacja podpisów w platformie**

Od niedawna spółkę można założyć bez wychodzenie z domu. Należy jednak wcześniej aktywować podpis na platformie ekrs. Czynność ta zajmuję mniej niż minutę.

#### W tym celu klikamy na zakładkę **moje konto**. MINISTERSTWO SPRAWIEDLIWOŚCI IUSTITIA EST CONSTANS ET PERPETUA VOLUNTAS IUS SUUM CUIQUE TRIBUENDI Start Moje konto Korespondencja Moje spółki Pomoc FAQ - najczęściej zadawane pytania Start

#### Zakładanie spółek i sprawozdania finansowe

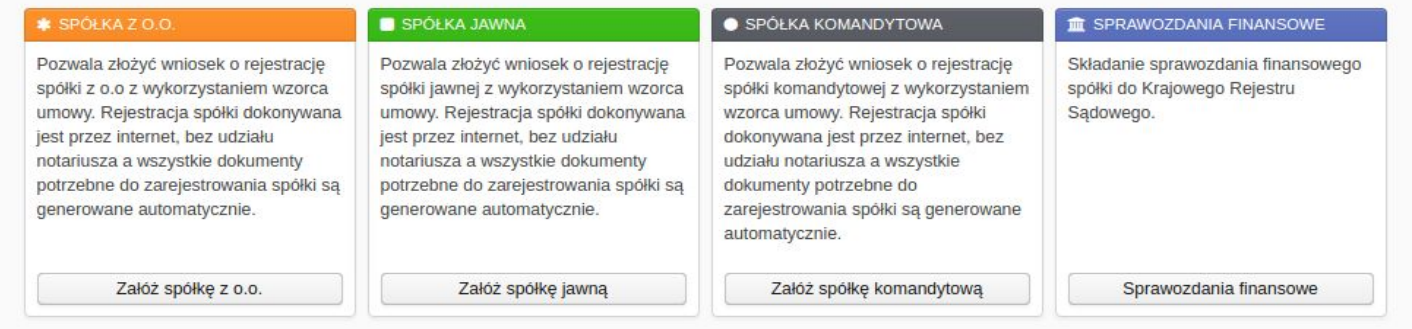

#### Następnie przechodzimy do zakładki **Podpisy**

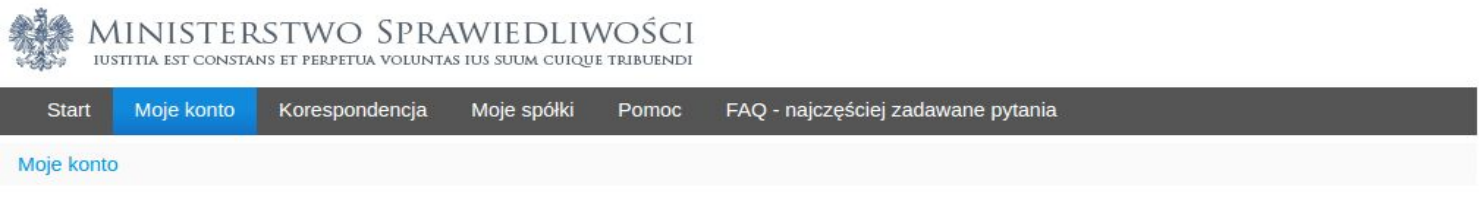

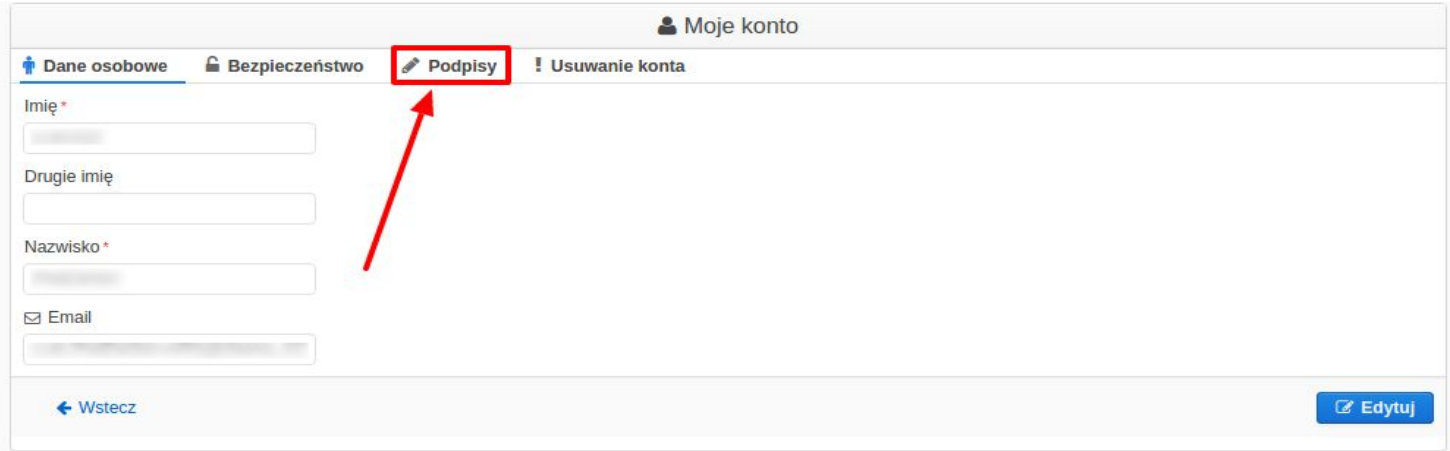

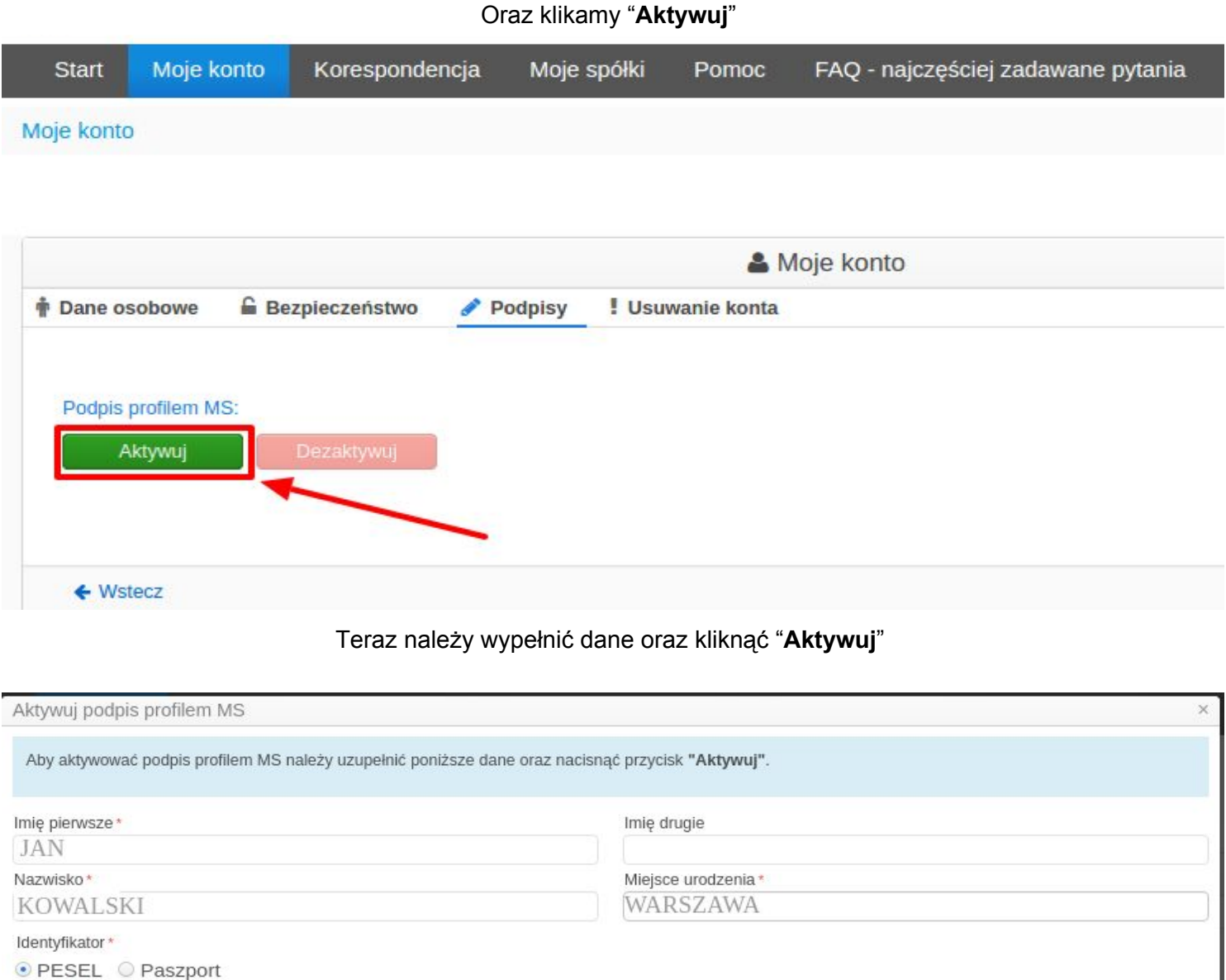

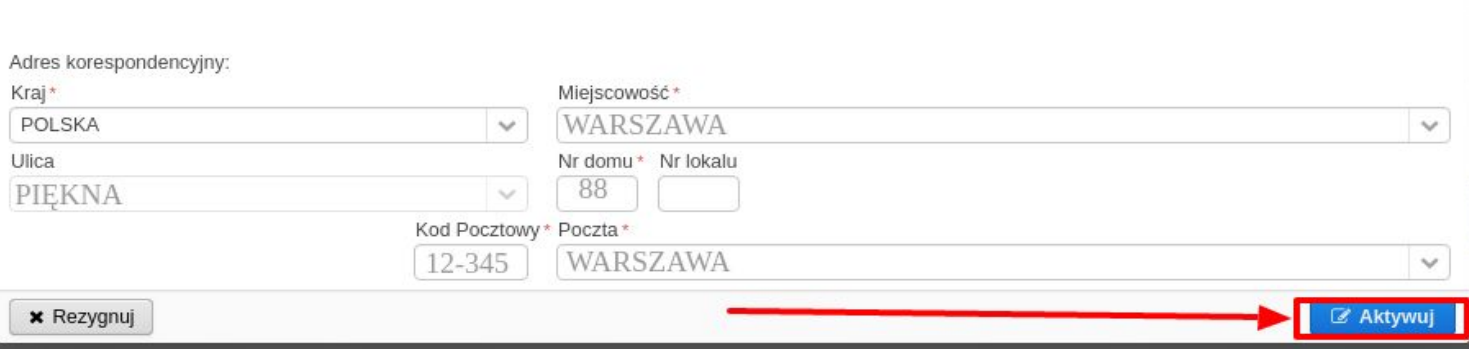

PESEL\*

12345678901

Gratulację udało się nam zarejestrować i wyrobić podpis w serwisie. Teraz rozpoczynamy procedurę rejestracji spółki.

### <span id="page-9-0"></span>**Etap 2 ‐ Rejestracja Spółki z o.o. w internecie**

Jeżeli udało się nam już ukończyć etap 1 polegający na rejestracji i i wyrobieniu podpisu w serwisie, możemy przejść do samej rejestracji spółki z o.o. w internecie.

### <span id="page-9-1"></span>**Logowanie się do serwisu**

W tym celu udajemy się ponownie na stronę ministerstwa [sprawiedliwości.](https://ekrs.ms.gov.pl/)

Logujemy się jeśli jeszcze nie jesteśmy zalogowani.

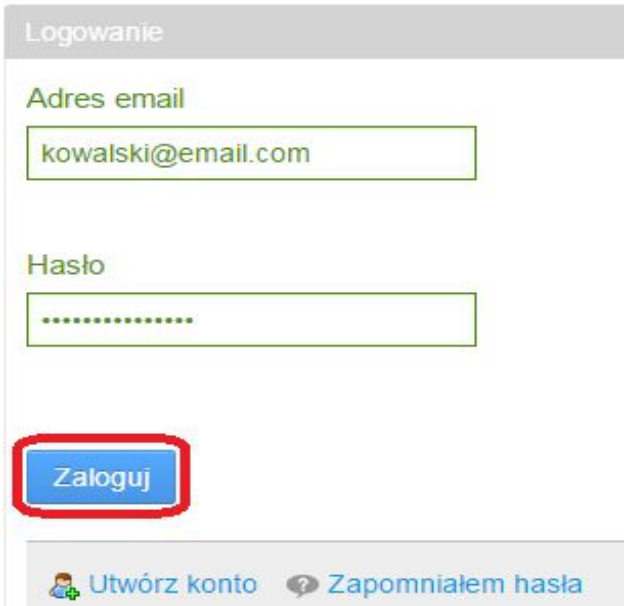

## <span id="page-10-0"></span>**Zakładanie spółki ‐ pierwsze kroki**

#### Po zalogowaniu ukaże się nam poniższy widok. Klikamy w **"Załóż spółkę z o.o."**

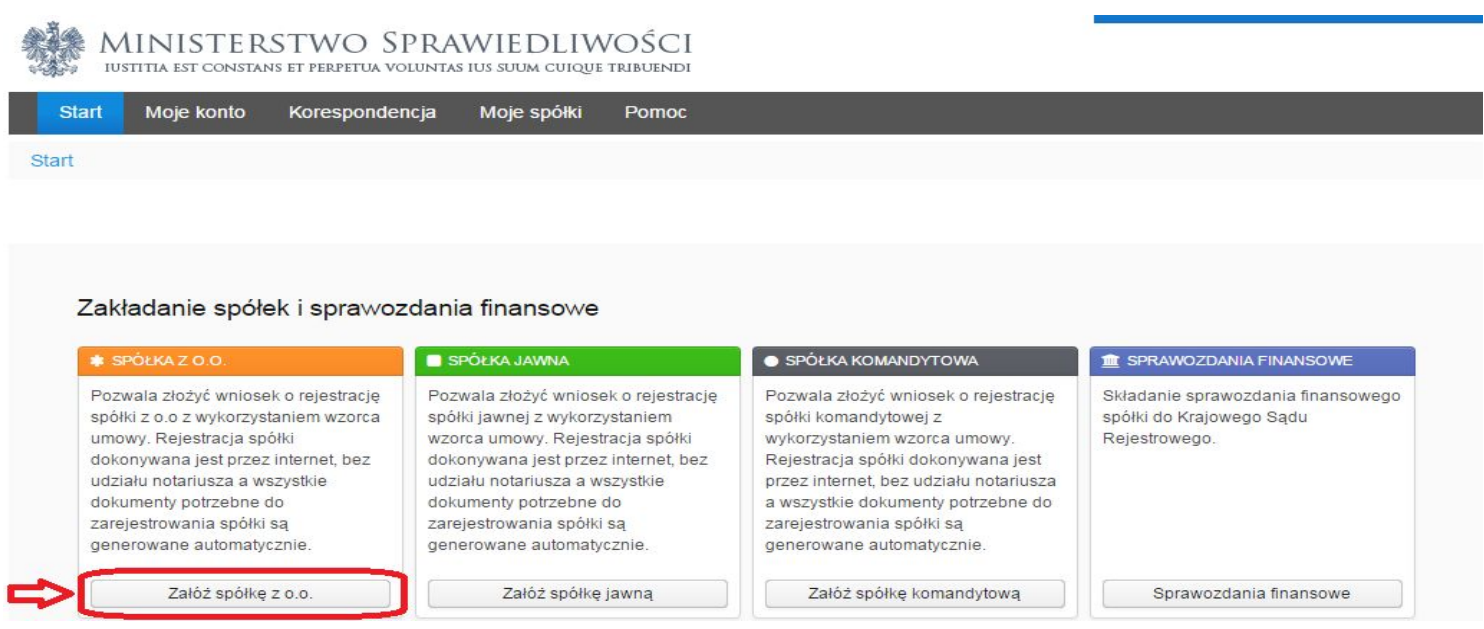

Następnie zostaniemy poproszeni o wpisanie nazwy naszej tworzonej spółki **bez przyrostka z formą prawną**.

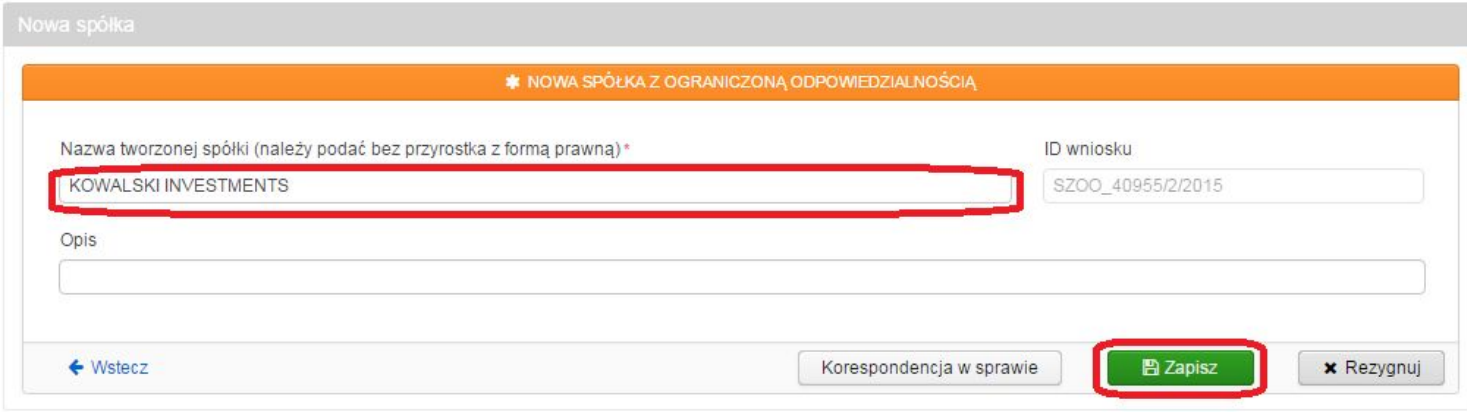

Po wpisaniu należy kliknąć "**Zapisz"**

### <span id="page-11-0"></span>**Udostępnienie sprawy wszystkich wspólnikom**

Pierwszą czynnością, którą należy wykonać jest udostępnienie sprawy w systemie wszystkim wspólnikom. Konto, z którego tworzona jest spółka ma domyślnie dostęp do sprawy, więc wystarczy dodać jedynie pozostałych wspólników.

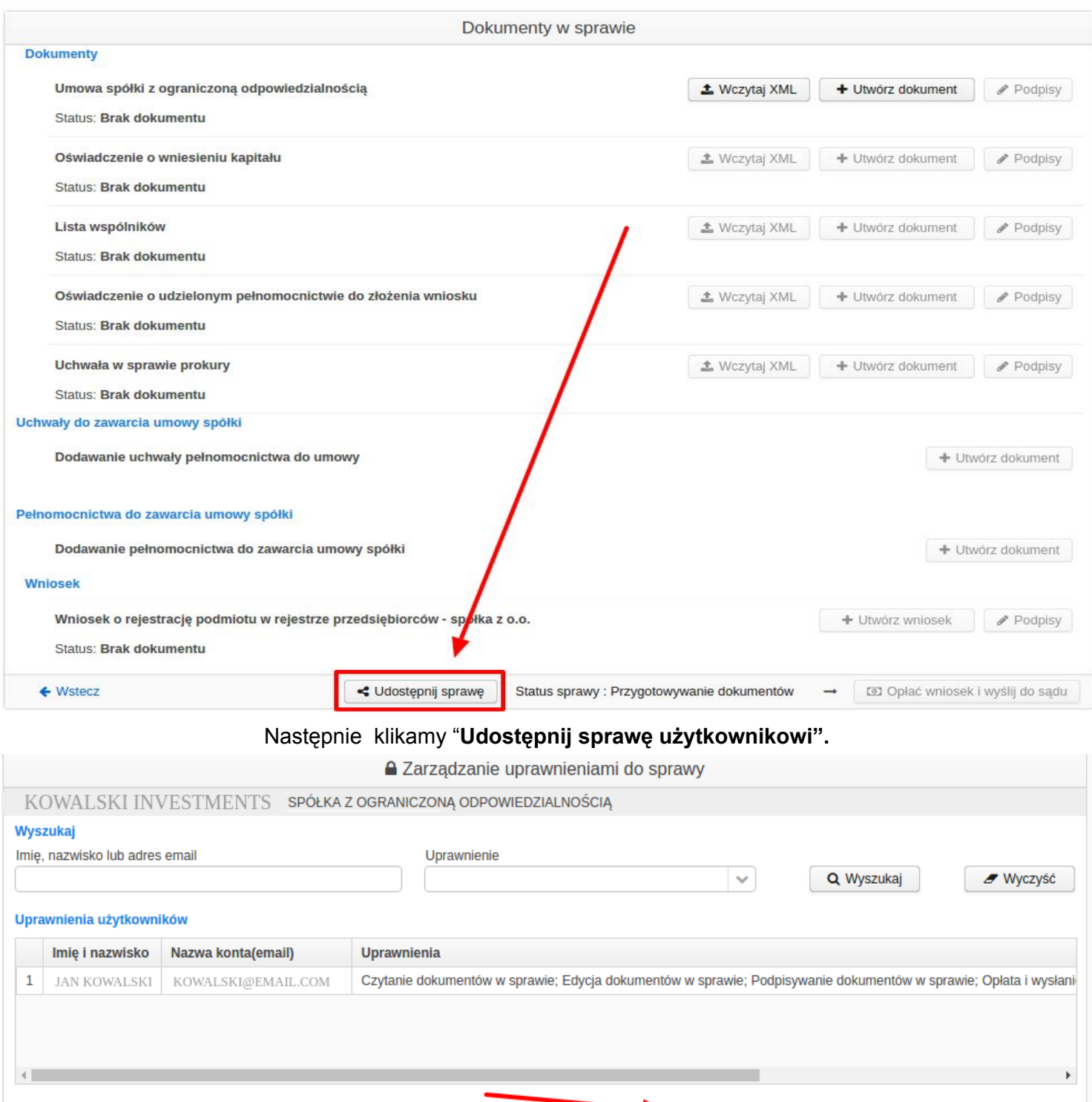

Aby tego należy kliknąć "**Udostępnij sprawę na dole ekranu**"

C Edytuj uprawnienia

← Udostępnij sprawę użytkownikowi

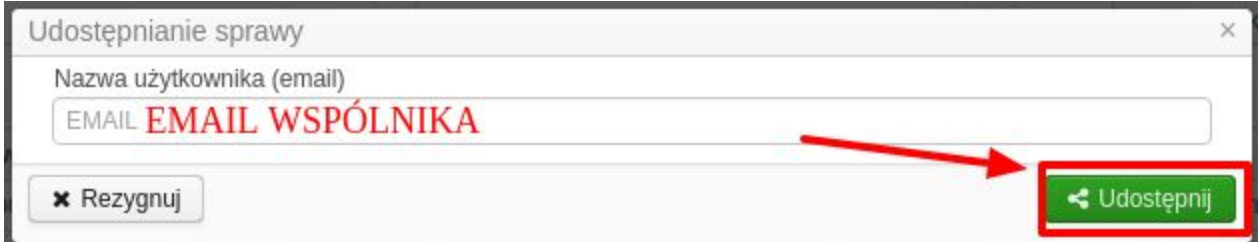

I dalej klikamy w "**Udostępnij"**

Operacje należy powtórzyć dla każdego z wspólników.

Po prawidłowym udostępnieniu lista powinna ukazywać wszystkich przyszłych wspólników

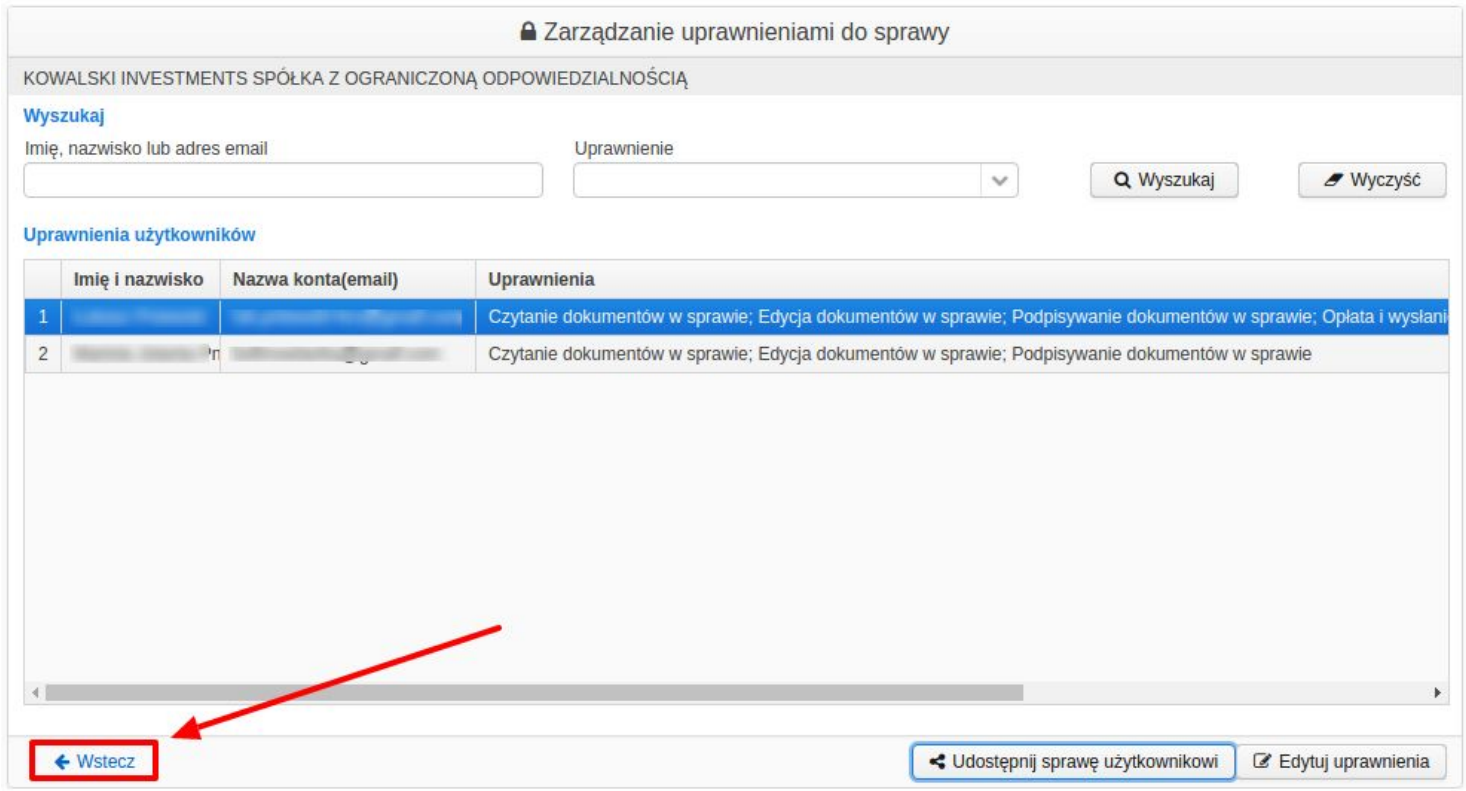

Po zakończeniu klikamy "**Wstecz"**

### <span id="page-13-0"></span>**Dodawanie umowy spółki**

Pierwszą czynnością do wykonania w naszej spółce jest utworzenie umowy spółki. Tworząc spółkę przez internet korzystamy z gotowych uniwersalnych wzorców. Oczywiście, taką umowę można potem dowolnie zmienić, jeśli zajdzie taka potrzeba - ale już u notariusza.

#### Aby dodać klikamy w "**Utwórz dokument"**

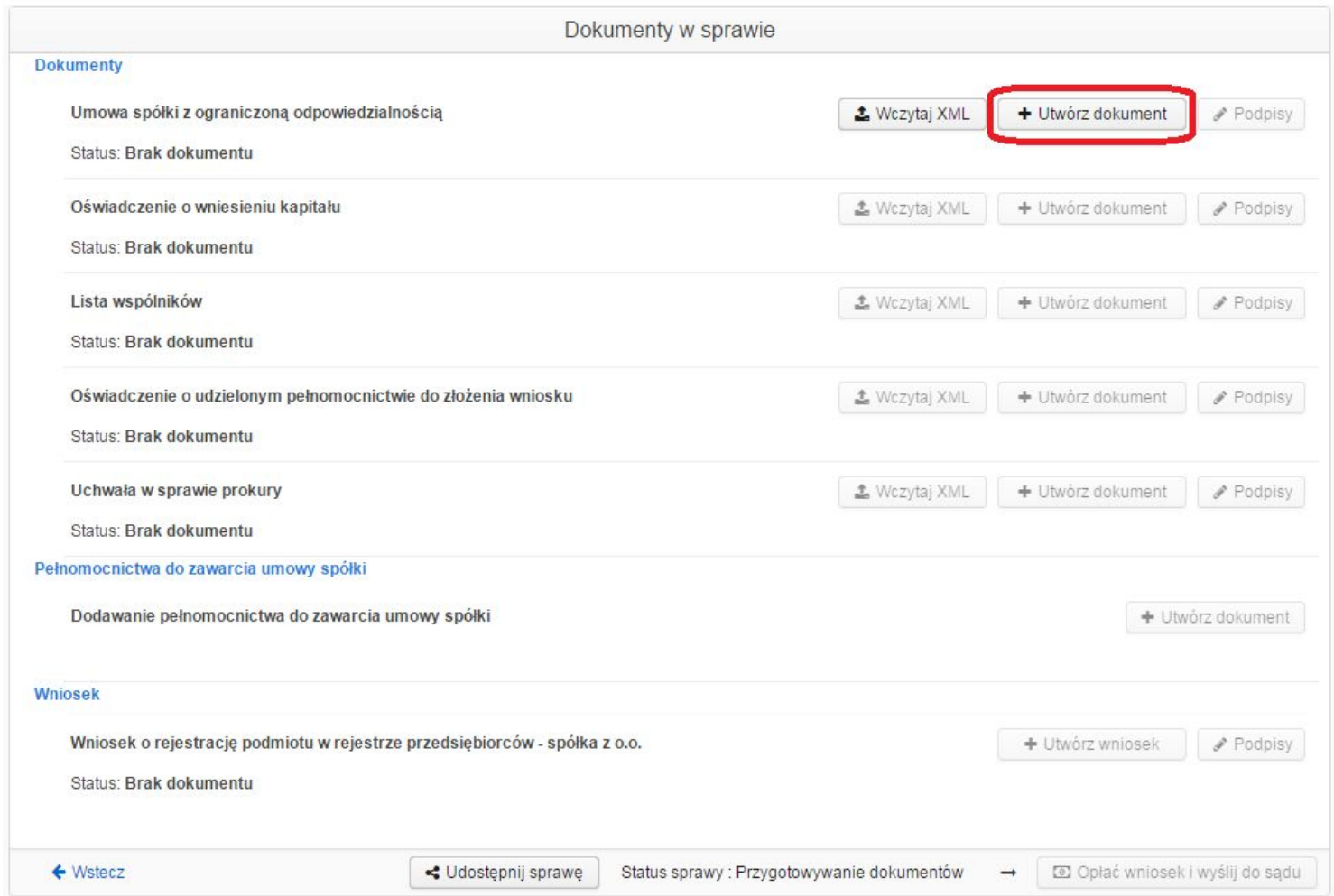

#### Następnie, wyświetlą się nam nowe przyciski. Klikamy "**Edytuj"**

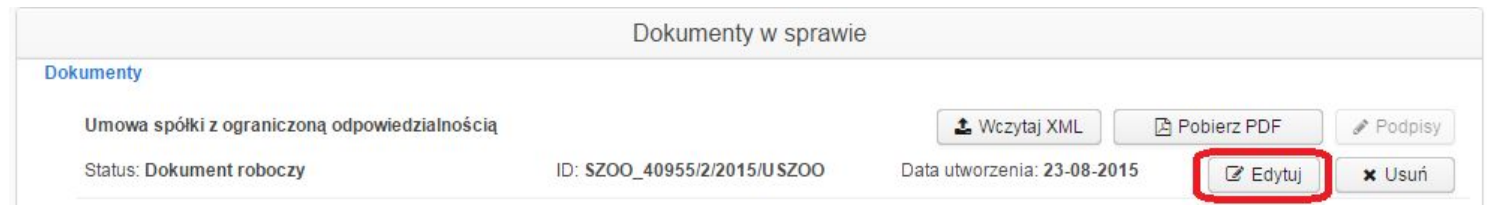

### <span id="page-14-0"></span>**Dodawanie osób stawiających się**

Teraz dodajemy osoby, które będą udziałowcami w naszej spółce.

#### Aby dodawać, należy kliknąć **"Dodaj"**

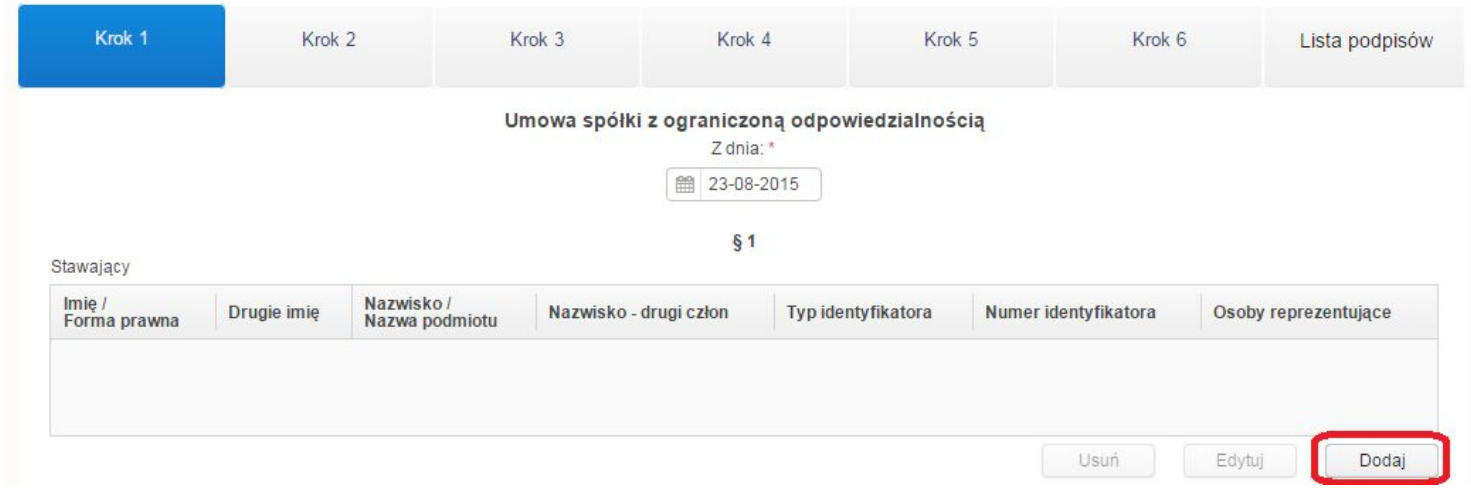

Formularz dodawania osób wygląda następująco. Po uzupełnieniu formularza należy kliknąć **"Zapisz"**.

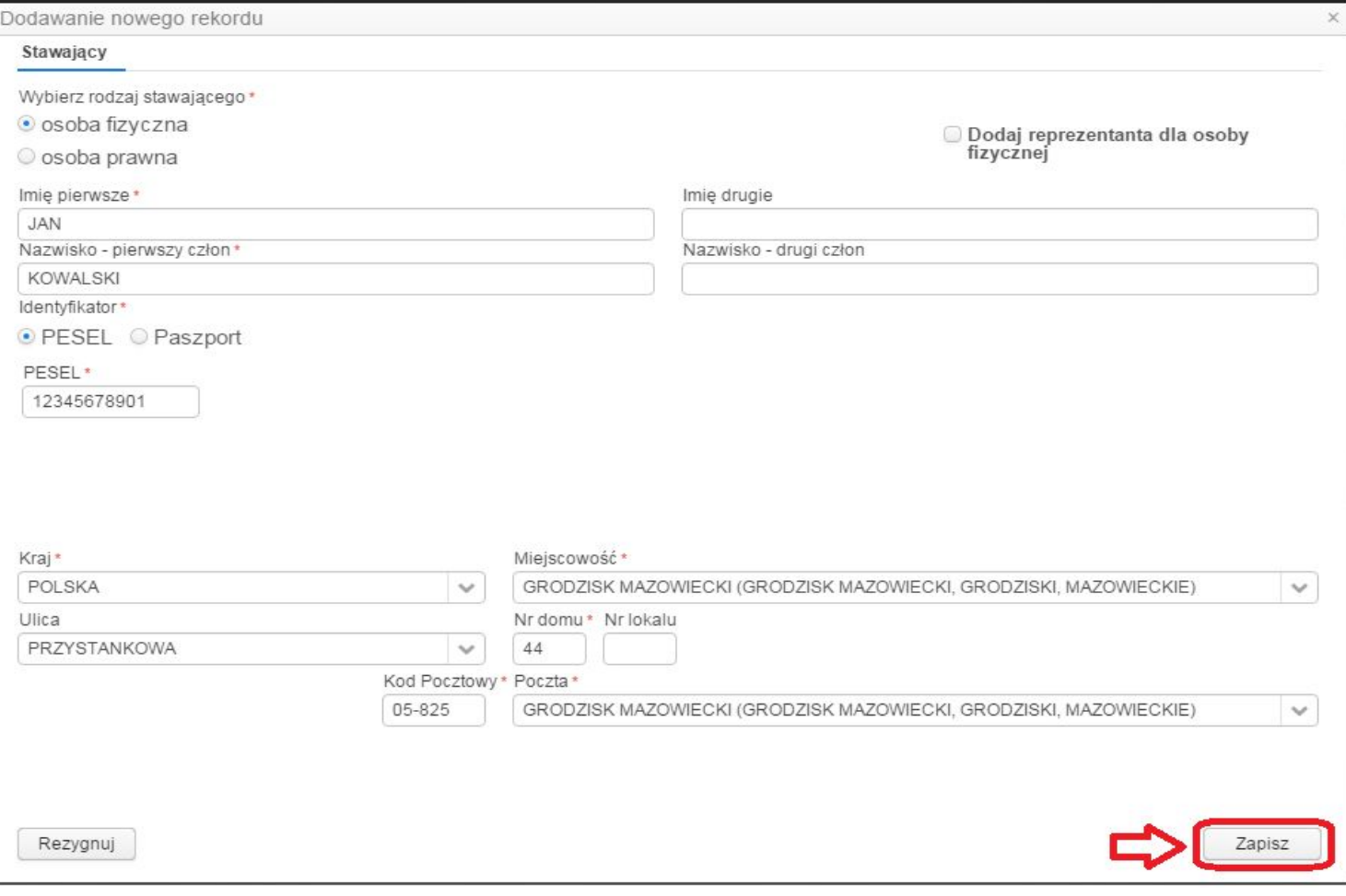

**UWAGA**: Czynność należy powtórzyć dla każdego z udziałowców.

Po dodaniu osób, lista powinna wyglądać podobnie do poniższej

<span id="page-15-0"></span>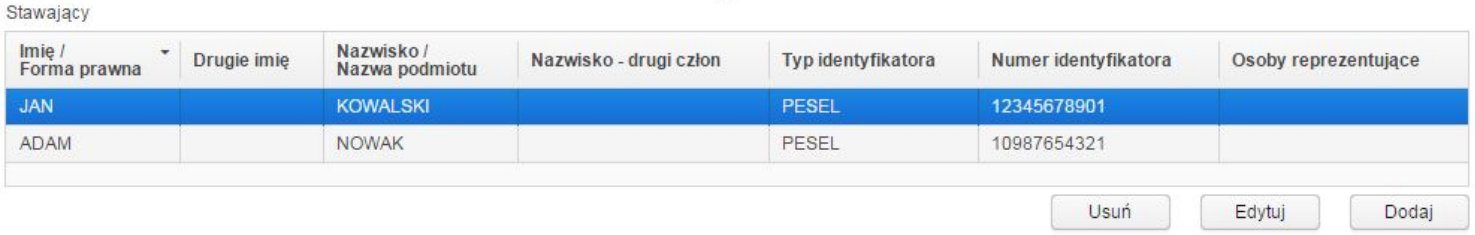

### **Dodawanie siedziby**

Następnie dodać należy miejscowość siedziby zakładanej spółki. W przykładzie jest to Grodzisk Mazowiecki. Wpisujemy nazwę miejscowości, a resztę zasugeruje nam system.

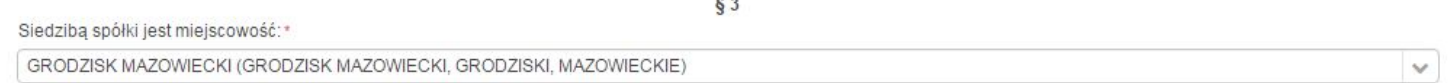

### <span id="page-15-1"></span>**Dodawanie przedmiotu działalności**

#### Aby dodać przedmiot działalności spółki klikamy "**Dodaj"**

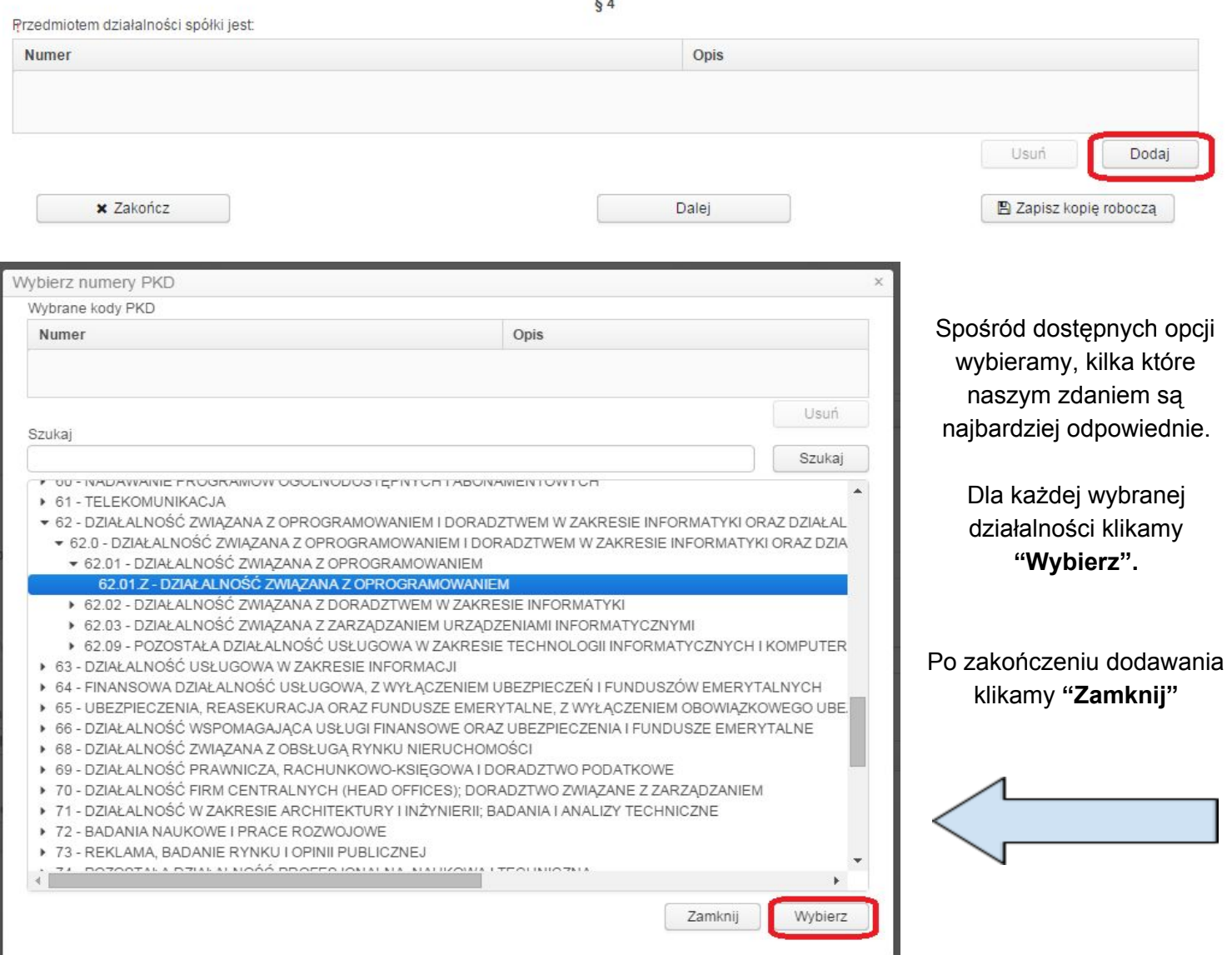

#### Po zakończeniu mamy już listę kodów PKD. Teraz należy tylko **"Zapisać kopię roboczą"** oraz kliknąć **"Dalej"**

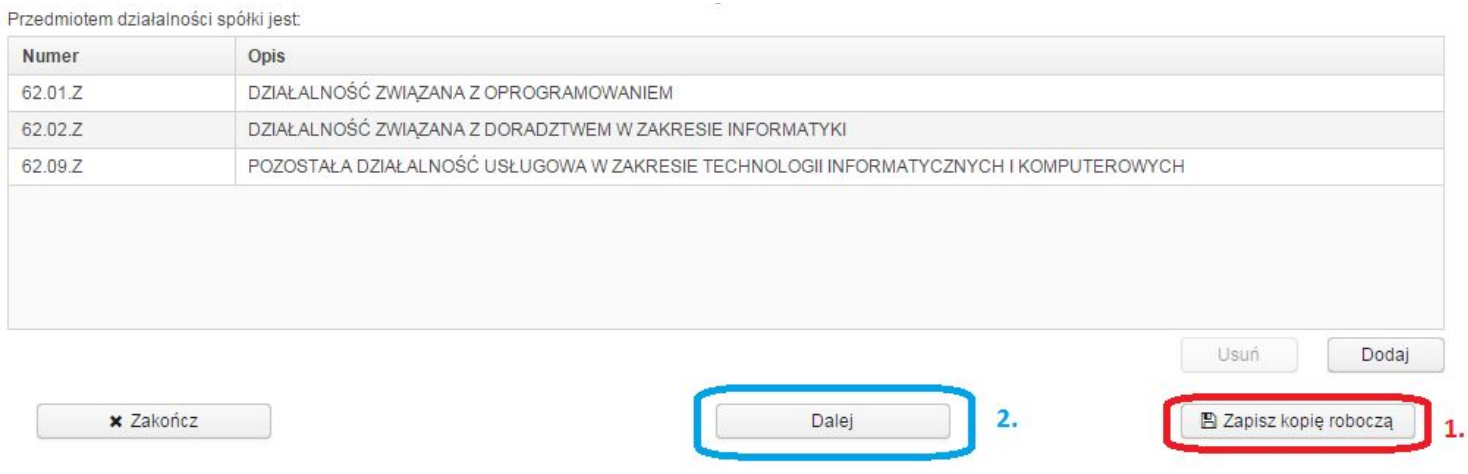

### <span id="page-16-0"></span>**Dodawanie udziałowców**

Kolejną czynnością do wykonania jest ustalenie wartości nominalnej udziału w naszej spółce. Może to być dowolna całkowita kwota >= 50 zł. **Zalecamy wybranie 50 zł.**

![](_page_16_Picture_258.jpeg)

Następnie ustalić musimy, kto jaką ilość udziałów obejmie w spółce. **Minimalnie można objąć jeden udział.** Minimalny kapitał zakładowy to **5000 zł**(ilość udziałów wszystkich udziałowców x wartość nominalna >= 5000 zł).

**Uwaga:**Gdy udziałowców jest co najmniej 2, to żaden z nich nie podlega obowiązkowi ubezpieczeń społecznych.

#### Aby rozpocząć dodawanie klikamy "**Dodaj"**

![](_page_16_Picture_259.jpeg)

Każdemu z udziałowców trzeba przydzielić liczbę przysługujących mu udziałów. W naszym przypadku Jan Kowalski obejmuje 95 udziałów a Adam Nowak 5 udziałów.

Wybieramy jedną osobę, wpisujemy ilość udziałów a następnie klikamy **"Zapisz".**

![](_page_17_Picture_201.jpeg)

**Uwaga:**Procedurę powtarzamy dla każdego z udziałowców.

### <span id="page-17-0"></span>**Zapisy w umowie spółki**

Na tym etapie, wybieramy zapisy, które znajdą się w umowie naszej spółki. Możemy wybierać spośród dostępnych we wzorcu umowy. We wzorze zastosowano uniwersalne zapisy, które sprawdzą się większości firm. Jeśli jednak, ktoś zechce zmienić umowę spółki, może tego dokonać później u notariusza.

### **§ 8 ‐ Udziały i prawa głosu w spółce**

#### <span id="page-17-1"></span>Zalecamy **Wariant B**(więcej [informacji\)](http://fakturomania.pl/blog/omowienie-zapisow-wzorca-umowy-spolki-s24/)

![](_page_17_Picture_7.jpeg)

Potem **"Zapisz kopię roboczą"** oraz klikamy **"Dalej".**

### **§ 10 ‐ Zbywanie udziałów w Spółce**

 $§ 10$ 

#### <span id="page-18-0"></span>Zalecamy **Wariant C**(więcej [informacji\)](http://fakturomania.pl/blog/omowienie-zapisow-wzorca-umowy-spolki-s24/)

Wariant A

Zbycie oraz zastawienie udziału wymaga zgody Spółki.

#### Wariant B

Zbycie oraz zastawienie udziału nie wymaga zgody Spółki.

#### **Wariant C**

1. Zbycie oraz zastawienie udziału wymaga zgody Spółki.

2. Zastawnik i użytkownik mogą wykonywać prawo głosu z udziału, na którym ustanowiono zastaw lub użytkowanie, jeżeli przewiduje to czynność prawna ustanawiająca ograniczone prawo rzeczowe oraz gdy w księdze udziałów dokonano wzmianki o jego ustanowieniu i o upoważnieniu do wykonywania prawa głosu

#### **Wariant D**

1. Zbycie oraz zastawienie udziału nie wymaga zgody Spółki.

2. Zastawnik i użytkownik mogą wykonywać prawo głosu z udziału, na którym ustanowiono zastaw lub użytkowanie, jeżeli przewiduje to czynność prawna ustanawiająca ograniczone prawo rzeczowe oraz gdy w księdze udziałów dokonano wzmianki o jego ustanowieniu i o upoważnieniu do wykonywania prawa głosu.

#### <span id="page-18-1"></span>§ 11 ‐ Kapitały zapasowe i rezerwowe

#### Zalecamy **Wariant B**(więcej [informacji\)](http://fakturomania.pl/blog/omowienie-zapisow-wzorca-umowy-spolki-s24/)

![](_page_18_Picture_155.jpeg)

 $§11$ 

#### <span id="page-18-2"></span>Następnie **"Zapisz kopię roboczą"**oraz **"Dalej"**

![](_page_18_Figure_16.jpeg)

#### Zalecamy **Wariant A**(więcej [informacji\)](http://fakturomania.pl/blog/omowienie-zapisow-wzorca-umowy-spolki-s24/)

![](_page_18_Figure_18.jpeg)

### **§ 13 ‐ Kadencja członka Zarządu**

<span id="page-19-0"></span>![](_page_19_Picture_1.jpeg)

#### <span id="page-19-1"></span>**"Zapisz kopię roboczą"** oraz "**Dalej"**

### **§ 14 ‐ Składanie oświadczeń w imieniu spółki**

#### Zalecamy **Wariant A**(więcej [informacji\)](http://fakturomania.pl/blog/omowienie-zapisow-wzorca-umowy-spolki-s24/)

![](_page_19_Picture_290.jpeg)

<span id="page-19-2"></span>Do składania oświadczeń w imieniu spółki jest upoważniony każdy z członków Zarzadu samodzielnie.

### **§ 14 ‐ Dodawanie Zarządu Spółki**

Następnie należy wyznaczyć osobę lub kilka osób, które reprezentować będą spółkę. Najczęściej rolę tę pełni Prezes Zarządu. W przykładzie ustalono, że będzie to Jan Kowalski.

#### Aby dodać osoby do zarządu klikamy **"Dodaj"**

![](_page_19_Picture_291.jpeg)

Następnie wybieramy z listy interesującą nas osobę klikając na wiersz z tą osobą. Potem wybieramy dla niej funkcję i klikamy "**Zapisz"**.

**Uwaga**: Czynność powtarzamy dla każdej osoby, która pełnić będzie jakąś role w zarządzie.

W naszym przykładzie mamy tylko Prezesa - Jana Kowalskiego

![](_page_20_Picture_139.jpeg)

#### Jeśli wybory się zgadzają przechodzimy dalej. Klikamy kolejno w **"Zapisz kopię roboczą"** i**"Dalej"**

![](_page_20_Picture_140.jpeg)

### **§ 16 ‐ Rozporządzanie prawem i zaciąganie zobowiązań**

#### Zalecamy **Wariant A**(więcej [informacji\)](http://fakturomania.pl/blog/omowienie-zapisow-wzorca-umowy-spolki-s24/)

<span id="page-20-0"></span>![](_page_20_Picture_141.jpeg)

<span id="page-20-1"></span>Rozporządzenie prawem lub zaciągnięcie zobowiązania do świadczenia o wartości dwukrotnie przewyższającej wysokość kapitału zakładowego Spółki nie wymaga uchwały wspólników.

### **§ 16 ‐ Wybór roku obrotowego**

**Uwaga**: Jeśli spółkę zakładamy w drugiej połowie roku, proponujemy aby wybrać rok następny niż obecny.

![](_page_20_Picture_142.jpeg)

Klikamy **"Zapisz kopię roboczą"** inastępnie w **"Lista podpisów".**

### **Dodawanie podpisów**

#### <span id="page-21-0"></span>Ostatnim krokiem w każdym etapie, jest dodawanie podpisów do wygenerowanych dokumentów. Aby podpisać dokument należy najpierw kliknąć w "**Lista podpisów"**

#### Sama zaś procedura dodawania podpisów opisana została w następnym podrozdziale. [\(Dodawanie](#page-22-0) podpisów)

![](_page_21_Picture_83.jpeg)

### **Dodawanie podpisów**

<span id="page-22-0"></span>Procedura podpisywania dokumentów wygenerowanych przez system Ministerstwa Sprawiedliwości jest dosyć prosta. W procesie tworzenia spółki przez internet, będzie trzeba ją kilkukrotnie powtórzyć, ponieważ dla każdego dokumentu niezbędny jest podpis.

W celu podpisania dokumentu należy kliknąć "**Podpisz"** wwierszu osoby, której podpis jest wymagany.

![](_page_22_Picture_169.jpeg)

Następnie możemy podejrzeć dokument, który chcemy podpisać klikając **"Pokaż dokument"**. Jeżeli chcemy już podpisywać to wybieramy opcję **"Podpisz profilem MS"**.

![](_page_22_Picture_170.jpeg)

**Uwaga:** Każdy wspólnik, aby podpisać musi udać się na [stronę](https://ekrs.ms.gov.pl/) MS, zalogować, oraz podpisać tak samo jak przedstawiono powyżej.

### Operacja ta musi być dokonana z konta MS wspólnika

Jeżeli dokumenty zostały podpisane poprawnie powinien się nam ukazać podobny widok.

![](_page_23_Picture_195.jpeg)

### <span id="page-23-0"></span>**Dodawanie oświadczenia o kapitale**

Kolejnym dokumentem, który należy wygenerować jest "**Oświadczenie o wniesieniu kapitału".** Jak sama nazwa wskazuje, oświadczamy, że kapitał został wniesiony do naszej spółki. (tzn. "wszyscy się zrzucili" albo inaczej mówiąc - jest już kasa od udziałowców )

#### Aby dodać przedmiotowy dokument klikamy najpierw **"Utwórz dokument".**

![](_page_23_Picture_196.jpeg)

#### Następnie, wyświetlą się nam nowe przyciski. Klikamy "**Edytuj"**

![](_page_24_Picture_149.jpeg)

W tej części nie trzeba nic zmieniać. Wystarczy, że "**Zapiszemy kopię roboczą"** a potem podpiszemy dokument analogicznie tak jak podpisywaliśmy umowę spółki [\(Dodawanie](#page-22-0) podpisów).

Tym razem jednak wystarczy podpis osoby, która jest Prezesem Zarządu.

#### By przypomnieć klikamy "**Lista podpisów"**

![](_page_24_Picture_150.jpeg)

Wyjdź

I podpisujemy identycznie jak [wcześniej.](#page-22-0)

Tym razem wystarczy nam podpis prezesa.

## <span id="page-25-0"></span>**Lista wspólników**

Kolejny dokument niezbędny do wygenerowania to Lista wspólników czyli lista udziałowców.

![](_page_25_Picture_67.jpeg)

![](_page_25_Picture_68.jpeg)

#### Następnie wyświetlą się nowe przyciski. Klikamy **"Edytuj".**

![](_page_25_Picture_69.jpeg)

Potem trzeba kliknąć **"Zapisz kopię roboczą"** oraz następnie dodajemy podpisy poprzez kliknięcie "**Lista podpisów."**

![](_page_26_Picture_54.jpeg)

#### Podpisy dodajemy analogicznie jak poprzednio [\(Dodawanie](#page-22-0) podpisów).

![](_page_26_Picture_55.jpeg)

### <span id="page-27-0"></span>**Wniosek o rejestrację w rejestrze**

Ostatnim dokumentem, który musimy wygenerować jest **"Wniosek o rejestrację podmiotu w rejestrze przedsiębiorców spółka z o.o."** Jest to analogiczny rejestr co CEIDG, tylko, że ten służy do rejestru osób prawnych.

Aby dodać dokument klikamy **"Utwórz dokument"**

![](_page_27_Picture_117.jpeg)

![](_page_27_Picture_118.jpeg)

### <span id="page-28-0"></span>**Krok 1 ‐ Wybór Sądu Rejestrowego**

Niezbędne jest wybranie właściwego Sądu Rejestrowego dla naszej firmy. Właściwego ze względu na miejsce siedziby naszej spółki. Aby wybrać właściwy Sąd Rejestrowe należy:

Odnaleźć Sąd Rejestrowy Przypisany obsługujący dany obszar. W każdym mieście wojewódzkim jest jeden lub kilka Sądów Rejestrowych. Przykładowo dla Warszawy udajemy się na stronę KRS [Warszawy:](http://www.warszawa.so.gov.pl/krajowy-rejestr-sadowy.html)

Tam odnajdujemy właściwy Sąd Rejestrowy dla Grodziska Mazowieckiego:

Punkt Informacyjny XII Wydział KRS Sądu Rejonowego dla m.st. Warszawy - dla spraw z dzielnic miasta stołecznego Warszawy: Ochota, Wola oraz Śródmieście. (ul. Czerniakowska 100, 00-454 Warszawa, parter - Sala Obsługi) nr tel.: (022) 44 00 691, 44 00 692.

Punkt Informacyjny XIII Wydział KRS Sądu Rejonowego dla m.st. Warszawy - dla spraw z dzielnic miasta stołecznego Warszawy: Bemowo, Bielany, Mokotów, Ursynów i Wilanów, Ursus i Włochy oraz Pragi-Południe i Pragi-Północ.

(ul. Czerniakowska 100, 00-454 Warszawa, parter - Sala Obsługi) nr tel.: (022) 44 00 689, 44 00 690.

Punkt Informacyjny XIV Wydział KRS Sądu Rejonowego dla m.st. Warszawy - dla spraw z części województwa mazowieckiego objętej obszarem właściwości Sądów Okręgowych w: Ostrołęce, Płocku, Radomiu i Siedlcach oraz gmin: Góra Kalwaria, Konstancin-Jeziorna, Lesznowola, Piaseczno i Prażmów, Izabelin i Łomianki; dla miast Milanówek i Podkowa Leśna oraz gmin: Błonie Grodzisk Mazowiecki Kampinos i Lesznowola; dla miast Piastów i Pruszków oraz gmin: Brwinów, Michałowice, Nadarzyn, Ozarów Mazowiecki, Raszyn i Stare Babice: dla miasta Legionowo oraz gmin: Jabłonna, Nieporęt, Serock i Wieliszew;

dla miasta Nowy Dwór Mazowiecki oraz gmin: Czosnów, Leoncin, Pomiechówek i Zakroczym; dla miast Józefów i Otwock oraz gmin: Celestynów, Karczew, Kołbiel i Wiązowa; dla miast: Kobyłka, Marki, Ząbki i Zielonka oraz gmin: Dąbrówka, Jadów, Klembów, Poświętne, Radzymin, Strachówka, Tłuszcz i Wołomin. (ul. Czerniakowska 100, 00-454 Warszawa, parter - Sala Obsługi) nr tel.: (022) 44 00 687, 44 00 688.

#### **UWAGA:** Wybranie niewłaściwego Sądu Rejestrowego nie wpłynie na fakt rejestracji spółki, jedynie znacznie wydłuży cały proces rejestracji. Dlatego ważne jest aby, wybrać właściwy Sąd Rejestrowy.

#### Następnie należy wybrać właściwy Sąd.

![](_page_28_Picture_276.jpeg)

Dalej klikamy "**Zapisz kopię roboczą"** oraz "**Dalej"**

### <span id="page-29-0"></span>**Krok 2 ‐ Dodawanie adresu siedziby spółki**

W tym miejscu należy wpisać bardziej dokładne dane, czyli ulica nr domu/lokalu oraz kod pocztowy i miejscowość poczty. Pozostałe pola są fakultatywne.

![](_page_29_Picture_89.jpeg)

Po ukończeniu wpisywania danych "**Zapisujemy kopie roboczą"** iklikamy **"Dalej".**

### <span id="page-30-0"></span>**Krok 3 ‐ Oddziały, wspólnicy i Zarząd**

W tym miejscu można dodać lub edytować dane o oddziałach, wspólnikach i zarządzie.

W naszym przypadku oddziału nie posiadamy, więc nic nie zmieniamy.

Jedyne co trzeba zrobić, to dodać informację, że Prezes Zarządu (oraz inni członkowie zarządu o ile występują) nie zostali zawieszeni w swoich prawach - tzn. że ich nie odwołaliśmy.

![](_page_30_Picture_179.jpeg)

#### Aby tę informację, o "niezawieszeniu" dodać należy w zaznaczonym powyżej na czerwono polu zaznaczyć daną osobę oraz kliknąć "**Edytuj".**

#### DANE OSÓB WCHODZĄCYCH W SKŁAD ORGANU UPRAWNIONEGO DO REPREZENTOWANIA SPÓŁKI

![](_page_30_Picture_180.jpeg)

#### Zaznaczamy opcję "**NIE"** przy pytaniu "Czy osoba jest zawieszona" tak jak widać na poniższym przykładzie. Po wybraniu klikamy "**Zapisz"**

![](_page_31_Picture_171.jpeg)

Dalej **"Zapisujemy kopię roboczą"** iklikamy **"Dalej"**

### <span id="page-31-0"></span>**Krok 4 ‐ PKD przeważające i pozostałe**

W tym kroku należy wybrać jeden spośród wybranych wcześniej kodów PKD jako główny, a pozostałe zaś dodać jako pozostałe kody PKD.

Aby wybrać przeważający kod PKD klikamy **"Wybierz".** Następnie wyświetli się nam lista, spośród której dokonać musimy wyboru.

![](_page_31_Picture_172.jpeg)

Wstecz

图 Zapisz kopię roboczą

#### Na liście tej odnajdujemy przeważający rodzaj działalności wg kodu PKD, zaznaczamy go a następnie klikamy **"Zatwierdź"** aby nasz wybór został zatwierdzony

![](_page_32_Picture_231.jpeg)

Wybór pozostałych rodzajów działalności wg PKD należy wykonać poprzez zaznaczenie każdego po kolei kodu PKD po lewej stronie a następnie kliknięcie **">"** tak aby dany kod znalazł się po prawej stronie. Procedurę najeży kontynuować, aż po lewej stronie nic nie zostanie.

![](_page_32_Picture_232.jpeg)

Następnie klikamy kolejno w **"Zapisz kopię roboczą"** oraz w **"Lista podpisów"** aby dodać podpis do naszego dokumentu,

![](_page_32_Picture_233.jpeg)

Podpisujemy dokument analogicznie do poprzednich. [\(Dodawanie](#page-22-0) podpisów)

Tym samym nasza procedura dobiega końca. Teraz pozostaje tylko uiścić opłatę, aby właściwy Sąd Rejestrowy rozpoczął tworzenie naszej spółki.

### <span id="page-33-0"></span>**Dodawanie opłaty**

Ostatnią czynnością, którą należy wykonać aby nasza spóła zaczęła istnieć jest dokonanie opłaty. Opłata wynosi **354,38 zł** i jest o wiele niższa niż parę lat temu (około 800 zł z rejestracją w VAT). W tej kwocie mamy zapewnione:

- 1. Nadanie NIP i REGON
- 2. Rejestrację w KRS

Aby dokonać płatności klikamy w przycisk "**Opłać wniosek i wyślij do sądu"**

![](_page_33_Picture_159.jpeg)

### <span id="page-34-0"></span>**Etap 3 ‐ Ostatnie formalności**

Zanim w pełni będziemy mogli korzystać, że wszystkich możliwości jakie nam daje spółka z ograniczoną odpowiedzialnością należy wykonać kilka ostatnich kroków, po których będziemy mogli normalnie funkcjonować w obrocie gospodarczym.

Chodzi o 2 czynności:

- 1. Zarejestrowanie się w Urzędzie Skarbowym jako czynny podatnik VAT wzór wypełniania formularza znajduje się na naszym blogu ([Zakładanie](https://fakturomania.pl/blog/jak-zalozyc-spolke-zoo-przez-internet/) spółki)
- 2. Złożenie deklaracji PCC-3 od kapitału zakładowego również w Urzędzie Skarbowym wzór wypełniania formularza znajduje się na naszym blogu [\(Zakładanie](https://fakturomania.pl/blog/jak-zalozyc-spolke-zoo-przez-internet/) spółki)

W razie dodatkowych pytań, można wysyłać je bezpośrednio na adres email: [pomoc@fakturomania.pl](mailto:pomoc@fakturomania.pl)

## Gratulacje, właśnie udało się Państwu założyć spółkę z o.o.

## Życzymy sukcesu w biznesie